## Google Docs 101

**Overview:** Google Docs in Plain English

**<u>Key Idea</u>**: one central source of a revisable document, accessible to a selected audience. With a Google Doc, *you can*:

- Quickly access a document from anywhere (no clunky school drive maneuvers)
- Collaborate to improve one document
- Peer edit/peer review with comments
- Review the revision history to see who's done what, and when (naughty or nice)
- Save paper and printing costs

## **Today's Goals:**

- 1. Log in to your school-created Google account (username@wdmcs.org. password).
- 2. Create a Google Document (or Upload an existing document to your Google Drive).
- 3. Adjust the sharing options on a document.
- 4. Share your document with others.
- 5. Add a comment to a document.
- 6. Add to, revise, or edit another person's document.

## **Procedures:**

- 1. Open Google Chrome web browser (click the Chrome icon or click the Orb and enter "Chrome" in the search box). Go to <a href="www.google.com">www.google.com</a> if not already on that page.
- 2. In the upper right corner, click (password should be the same as your WDM *system* log-in password).

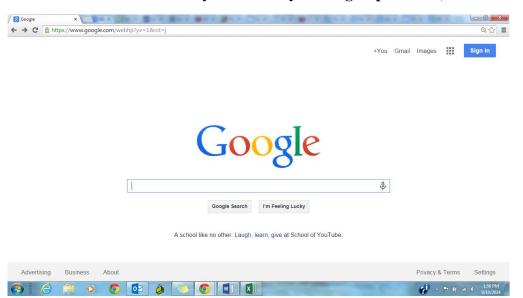

3. Next, click on the icon that looks like a square of 9 squares ( $\Longrightarrow$ ):

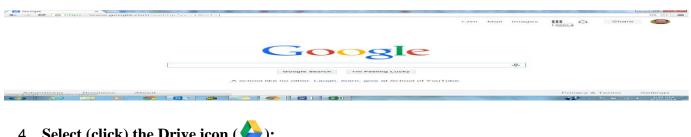

4. Select (click) the Drive icon (🃤):

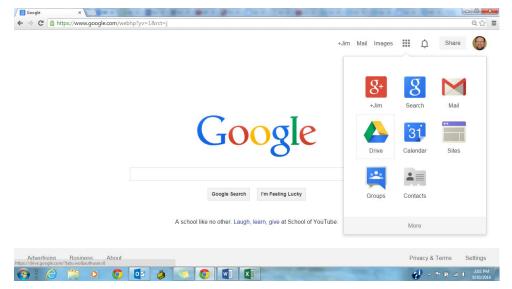

)and Document (or 5. Once your Google Drive has appeared, select (click) on Create ( Upload) in the upper left corner:

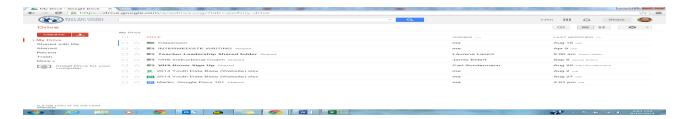

6. Rename your Document in the Top Left Corner: "[Last name] test doc":

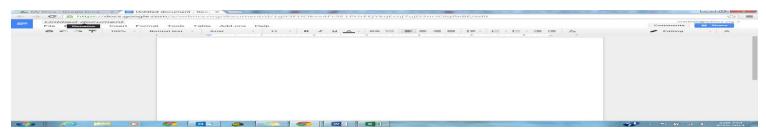

7. In the upper right corner, click the blue Share button:

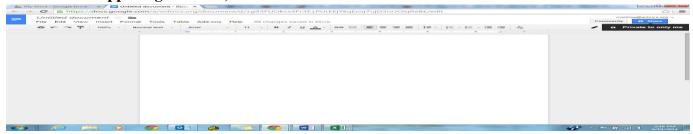

8. View the options available and think about the benefits and limitations to each level; select the second option, "Anyone who has the link can view":

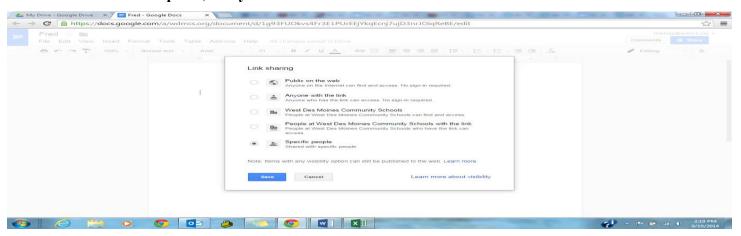

9. Click Share again, and under the heading "Anyone who has the link can view," hit "Change" and change "Can view" to "Can Edit," "Save," and "Done":

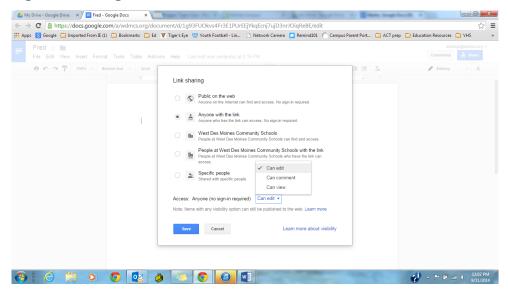

10. Enter in some text; this can be pasted or typed in as you sit:

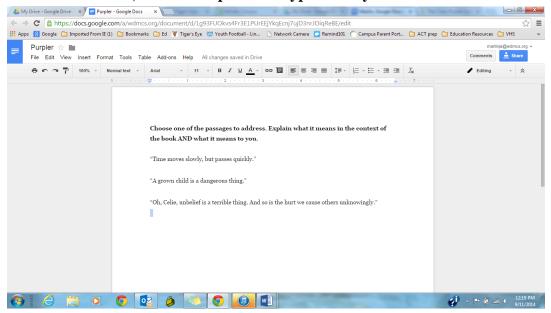

11. Hit again. Near the bottom, enter email addresses of the classmate with whom you'd like to share your document (1-2 will do); click Send:

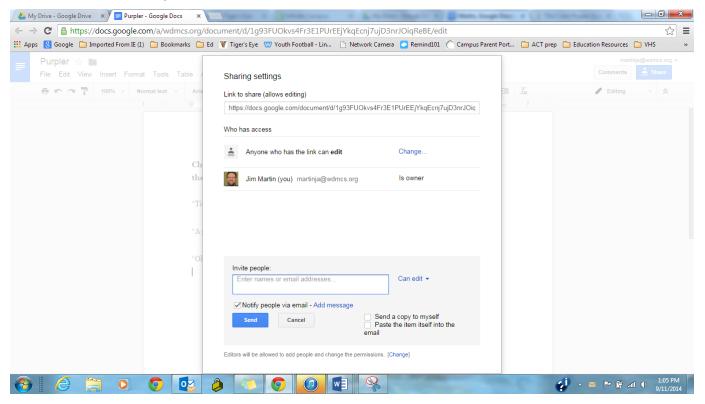

12. Open your email. You should have a message that invited you to view another's document. Click the link-- it should take you to the document:

I've shared an item with you.

- Purpler
- 13. Once in the other person's document, highlight a word or passage, then click on the Comments button (by the Share button) and write a comment:

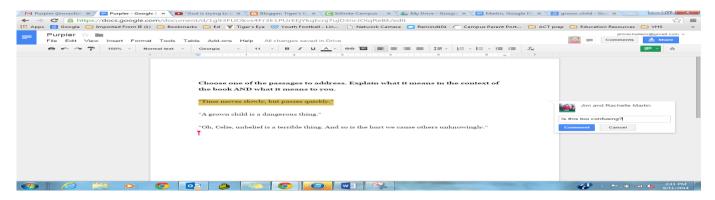

14. Next, add text (or copy in a visual) to the document, or edit part of the text:

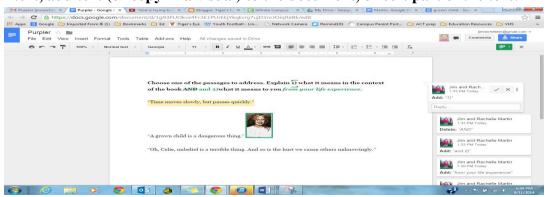

You've done it all! Go to File and try it all on your own, and please complete the review of the course goals linked here.

Thank you for letting me try to teach you something, and please contact me if you have further questions: martinja@wdmcs.org.

Jim Martin Instructional Coach

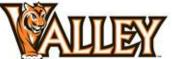